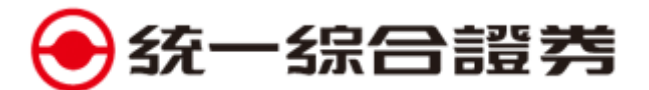

## **e 指發申請/更新憑證**

<span id="page-0-0"></span>輸入帳號(或身分證)與交易密碼成功登入 e 指發,會出現提示訊息(裝置無憑證 / 憑證即將到期 / 憑 證過期),請點選【立即申請】→輸入憑證下載密碼 (註1)→出現「憑證申請成功」訊息,點選 【確定】即可完成憑證申請/更新。

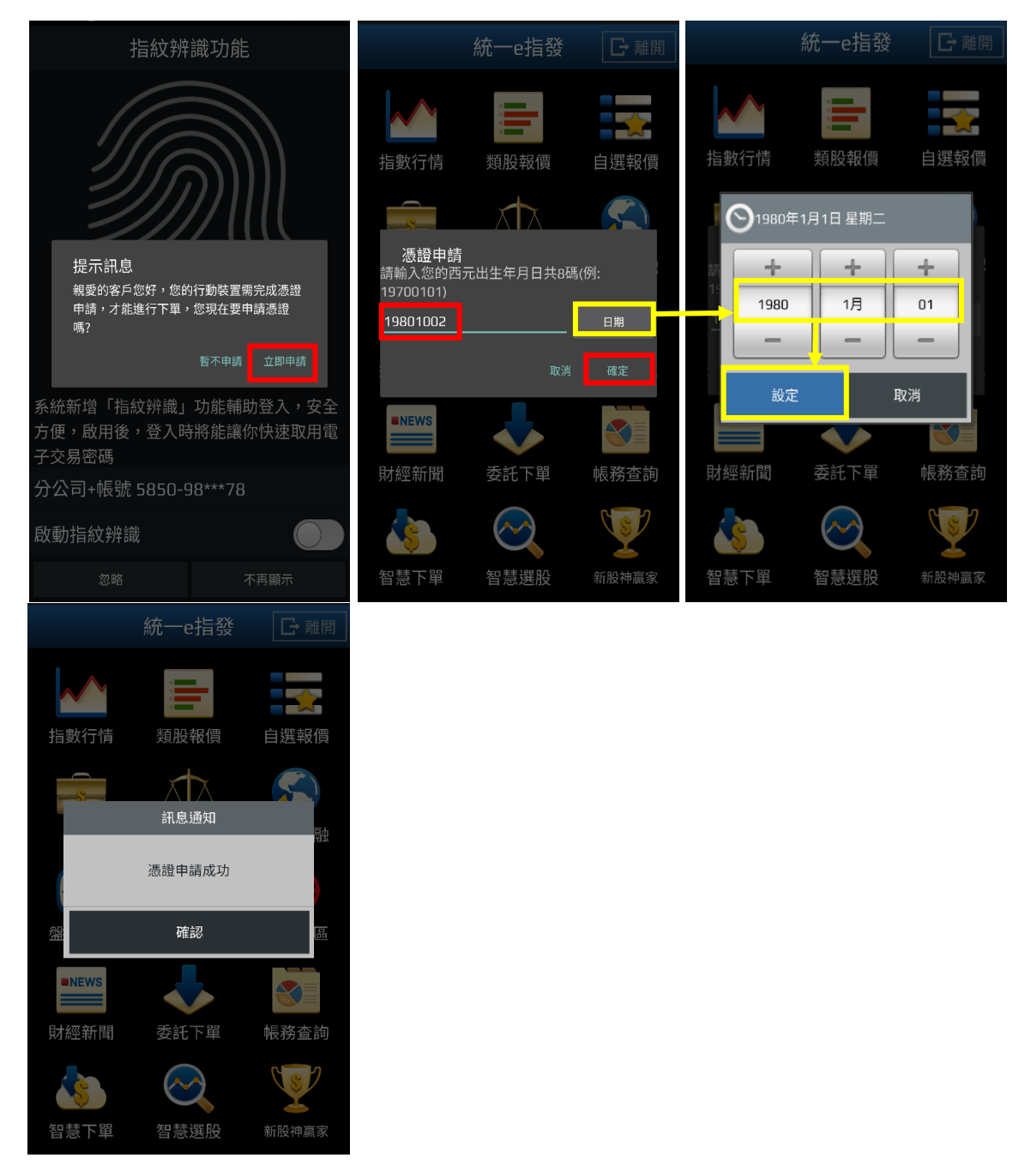

(註1)請直接輸入密碼或點選【日期】以日曆方式輸入。提醒您~申請本券商第一張憑證,請輸入憑證初始密碼共 六碼;憑證到期更新,請輸入西元出生年月日共八碼;憑證即將到期更新,不須輸入憑證密碼即可進行更新。

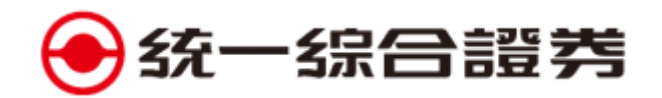

進入「帳務查詢」→帳號管理→點選欲申請憑證帳號→確認→點選憑證申請/憑證展期

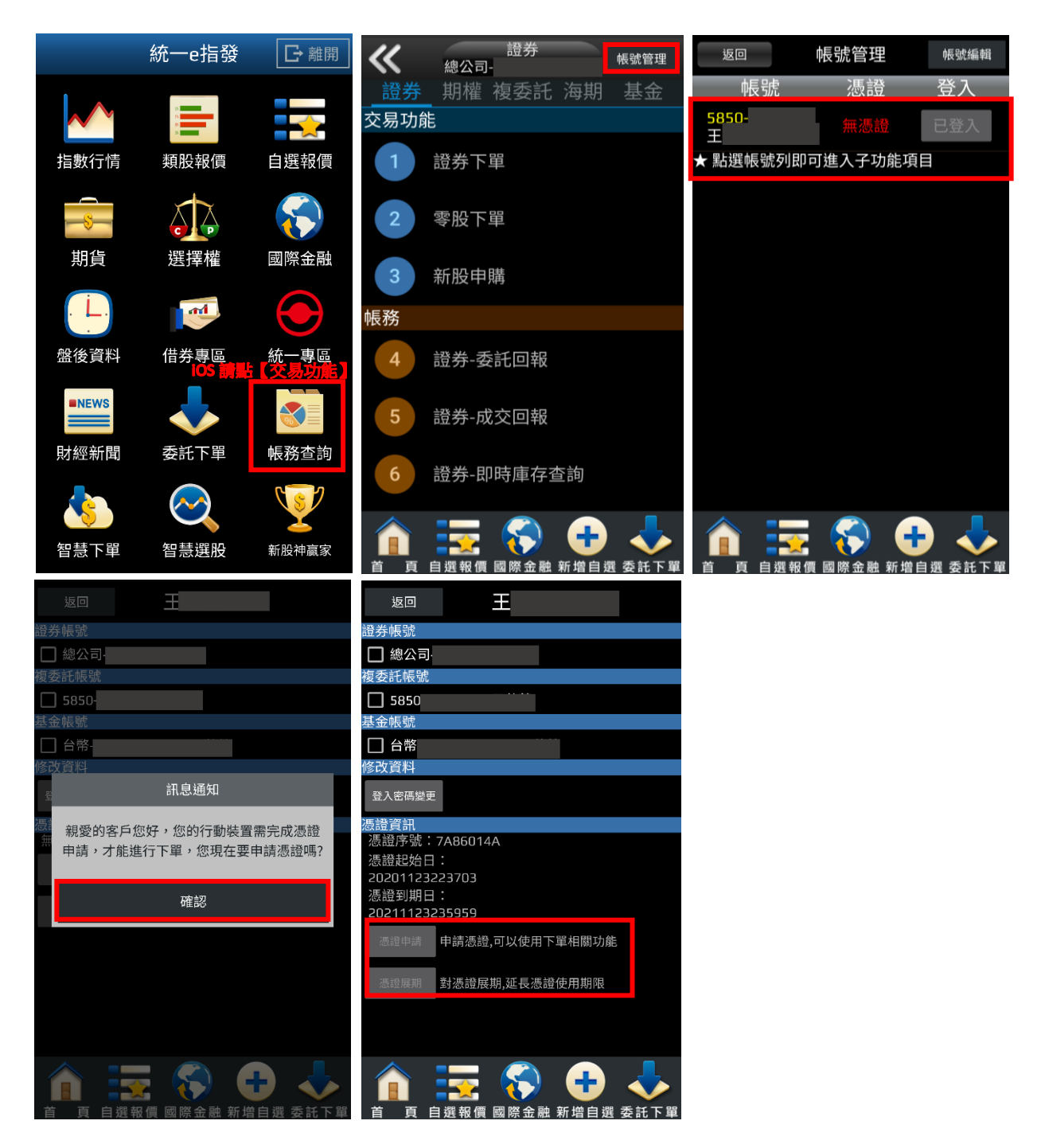